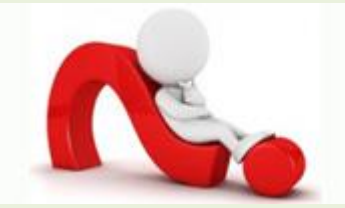

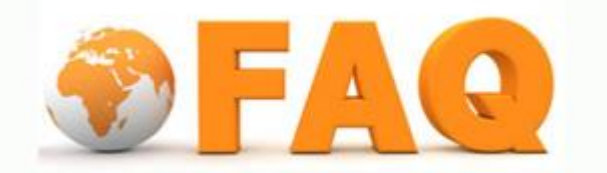

Q: กรณีที่ต้องการเปลี่ยนรหัสผ่านทำได้อย่างไร

A: ในกรณีที่ต้องการเปลี่ยนรหัสผ่านใหม่ สามารถทำได้ด้วยตนเอง <mark>หลังจากที่ทำการเปลี่ยน</mark> รหัสผ่านใหม่แล้วจะมีผลทันกับระบบต่างๆที่ใช้งานอยู่ จะเปลี่ยนไปด้วย

วีธีการเปลี่ยนรหัสผ่านมีขั้นตอนดังนี้

1. เปลี่ยนรหัสผ่าน ไปที่ URL :<http://account.ad.tu.ac.th/>

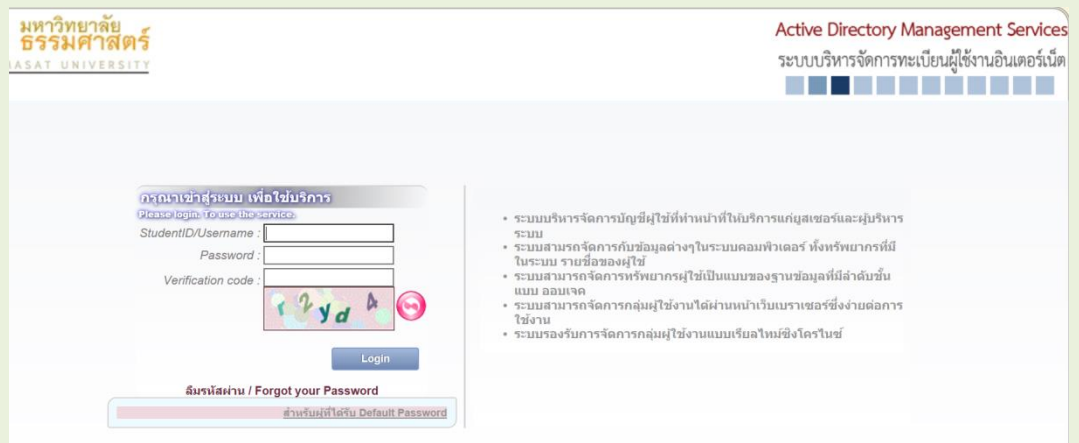

2. ทำการระบุ Username password และ Code ที่ปรากฏให้ถูกต้องเพื่อทำการ login

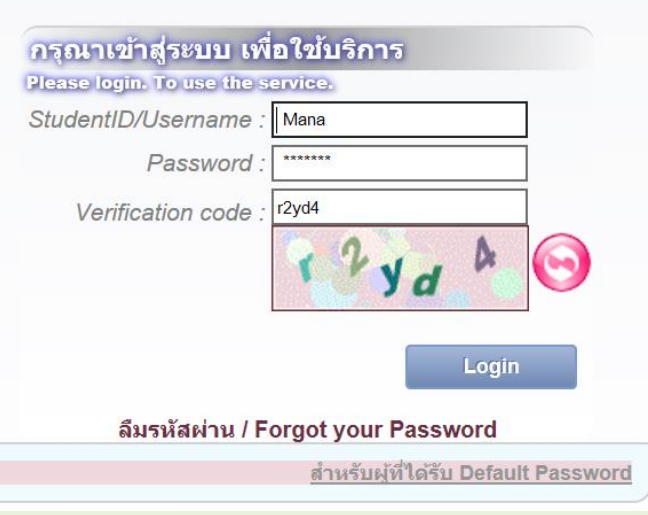

3. คลิกเลือกเมนูแก้ไขรหัสผ่านบัญชีผู้ใช้

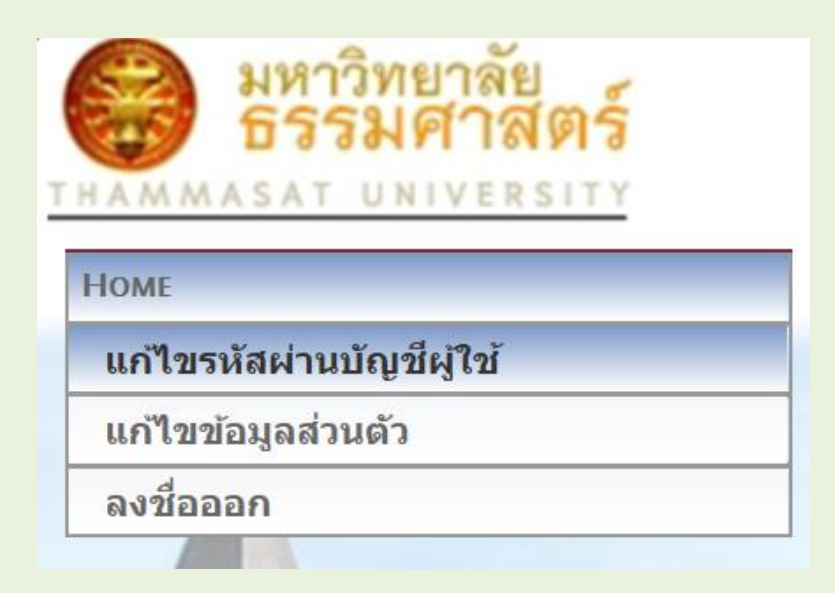

4. จะปรากฎหน้าจอให้ทำการเปลี่ยนหรัสผ่าน

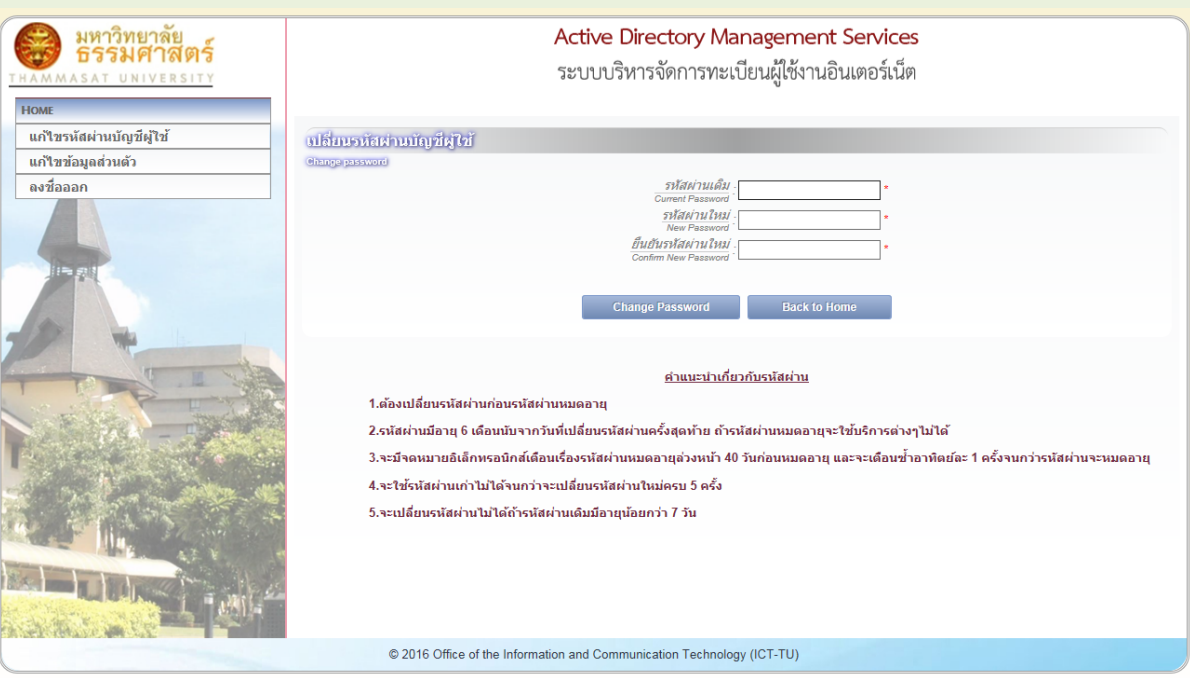

5. ทำการระบุเพื่อเปลี่ยนรหัสผ่านใหม่ โดยระบุรหัสผ่านเดิม และรหัสผ่านใหม่ที่ต้องการเปลี่ยน

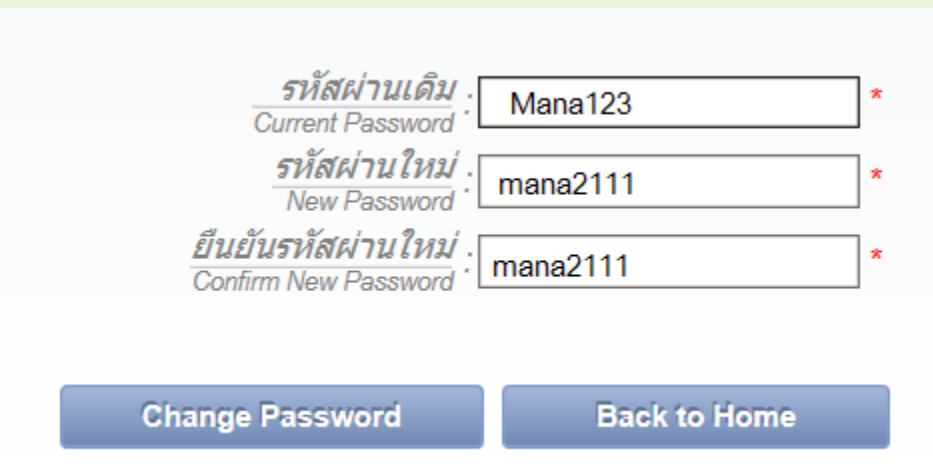

ึ คลิก Change Password ระบบจะทำการเปลี่ยนรหัสผ่านให้ทันที เมื่อระบบทำการเปลี่ยนรหัสผ่านใหม่ให้ ้ แล้ว ผู้ใช้จะต้องจดจำรหัสผ่านใหม่ด้วยตนเอง ถ้าหากลืมไม่สามารถทำการใดๆ ต้องแจ้งไปยังผู้ดูแลโดยไป ที่ <u>แจ้งการลืมรหัสผ่าน</u> พร้อมทั้ง ถ่ายรุปหรือ scan บัตรประชนชน ขนาดไม่เกิน 1M

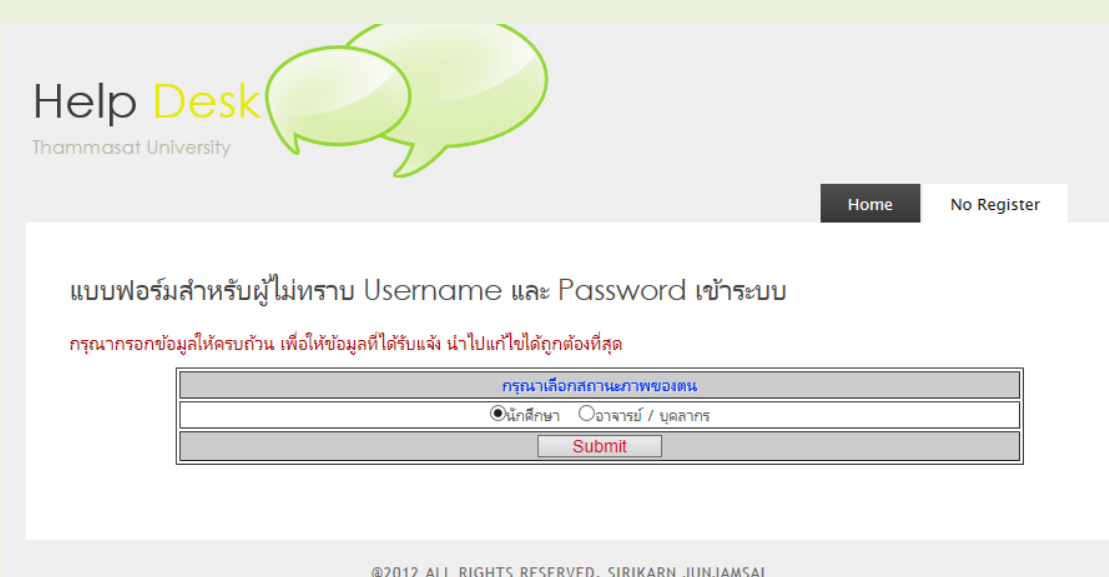

คลิกแจ้งบัญหา รอ mail ตอบรับไม่เกิน 1สัปดาห์

หากเกินจากนั้นหรือไม่ได้รับการตอบรับจากเมล์ที่แจ้ง ให้กรุณาติด: ที่สำนักงานศูนย์เทคโนโลยีฯ โทร. 1965 หรือ helpdesk หรือline หรือที่ห้องบริการคอมพิวเตอร์ 113 (สทศ.) อาคารวิทยบริการ มธ. ศูนย์รังสิต โทร. 1182-1184